## メールボックス容量超過時の受信設定 Outlook2013 編

メールをパソコンで受信していても、サーバー上にメッセージのコピーを残しておくとメールはサー バーに溜まっていきます。そのままにしておくとサーバー上のディスク容量をオーバーし、新しいメ ールが受信できなくなってしまいますので、「サーバーにメッセージのコピーを置く」設定を外すこと をお勧めします。

1)「Outlook 2013」を起動し、「ファイル」タブをクリックします。

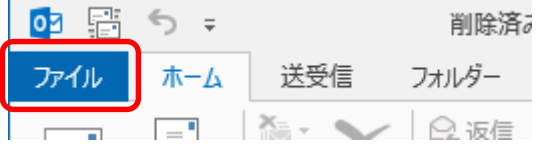

## 2)「情報」→「アカウント設定」をクリックします。

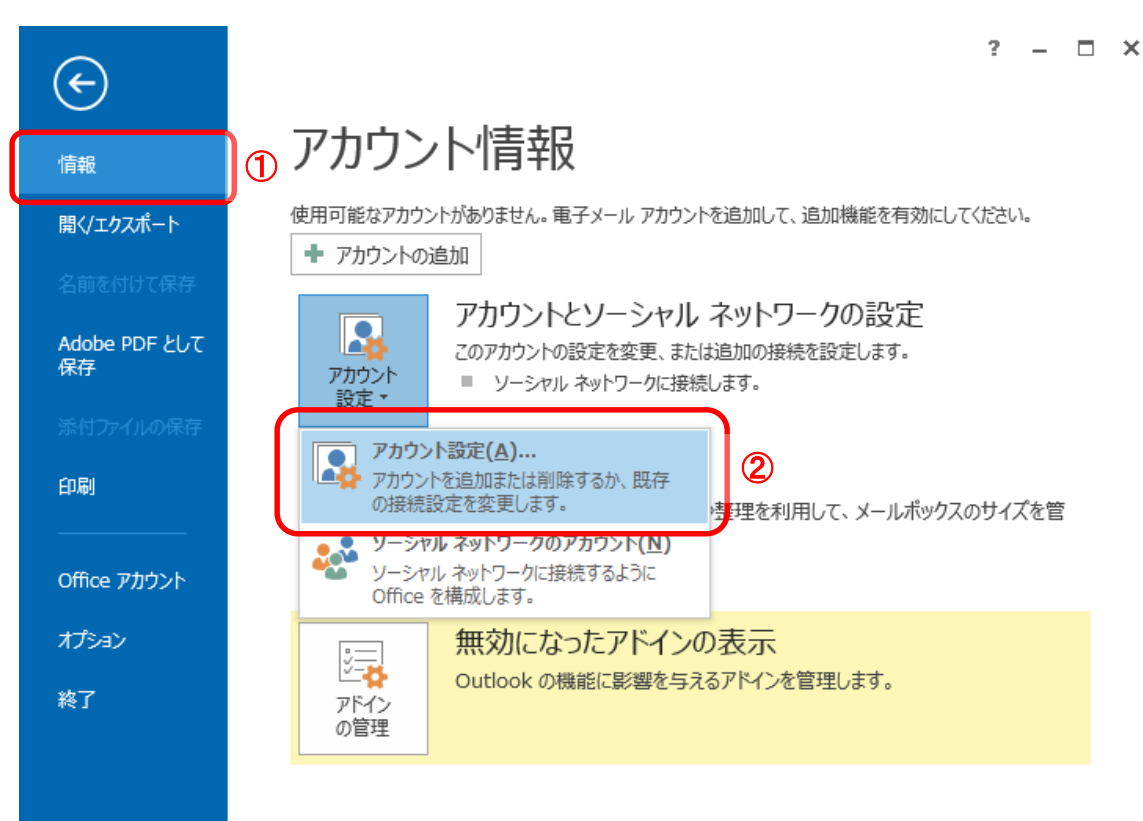

3)アカウントを選択し、「変更」をクリックします。

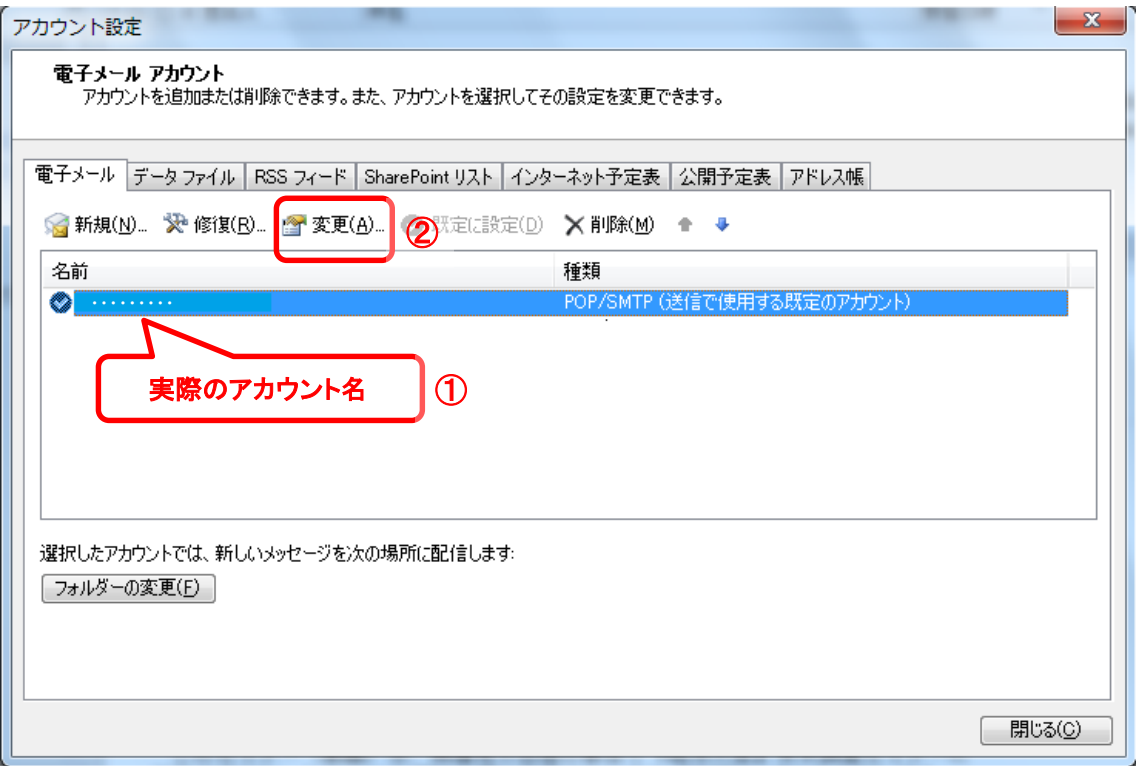

## 3)「詳細設定」をクリックします。

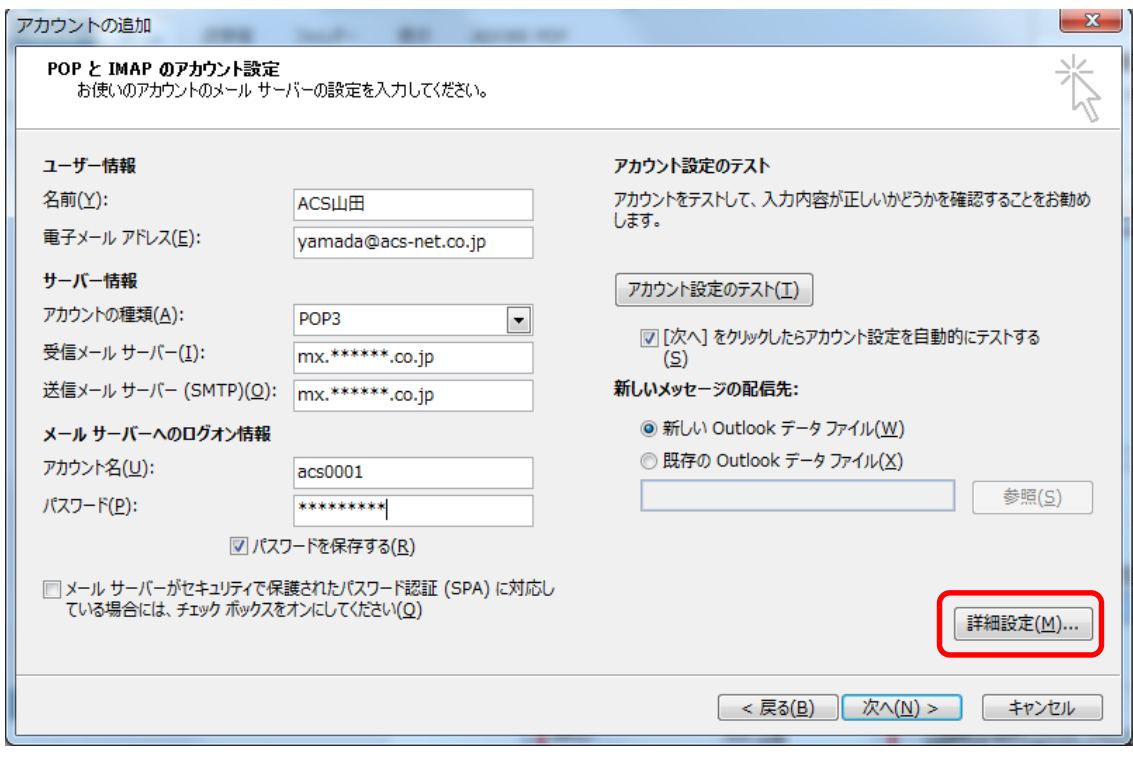

4)「詳細設定」タブをクリックします。

「サーバーにメッセージのコピーを置く」のチェックを外して「OK」をクリックします。

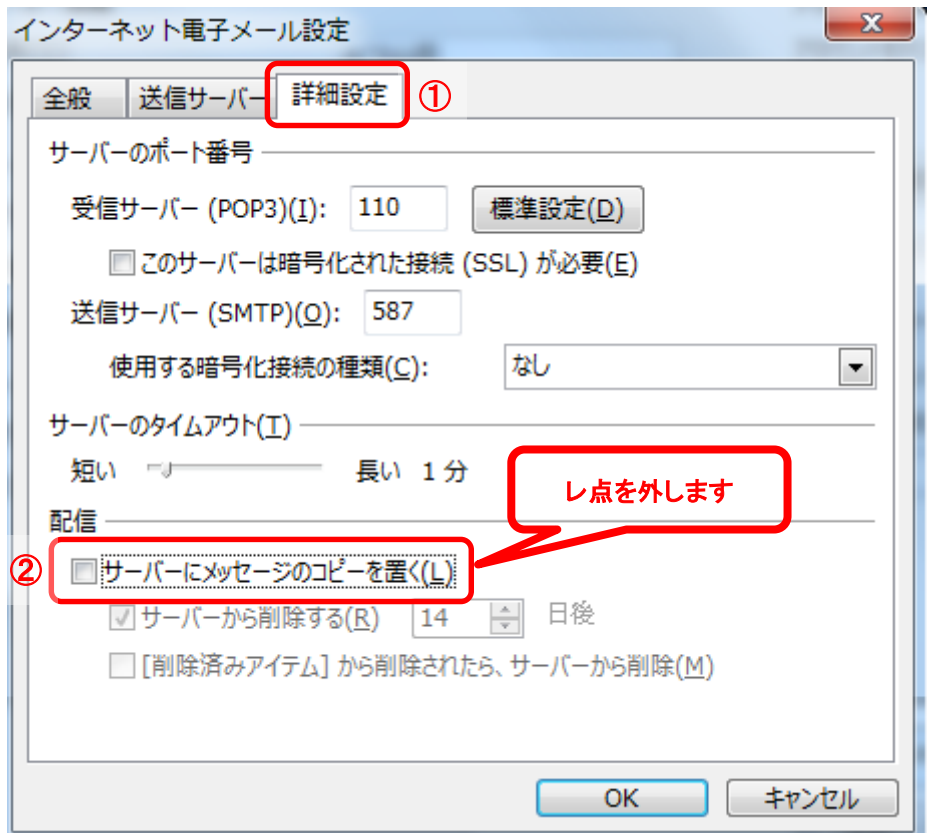

## 5)「インターネット電子メール設定」画面に戻りましたら、「次へ」をクリックします。

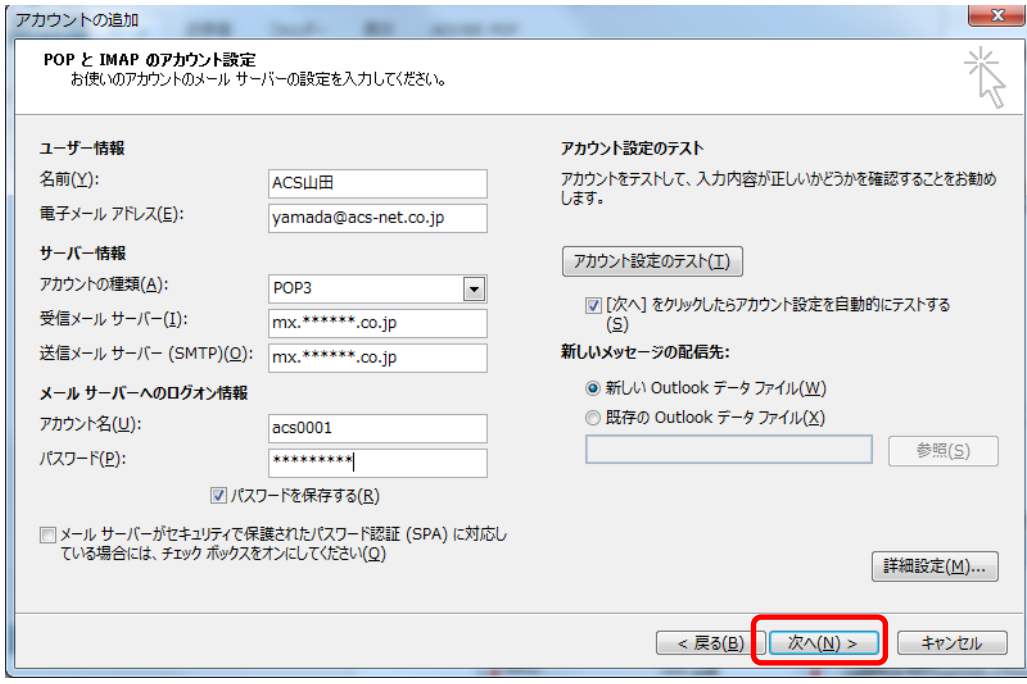

6)テストが完了しましたら、「閉じる」をクリックします。

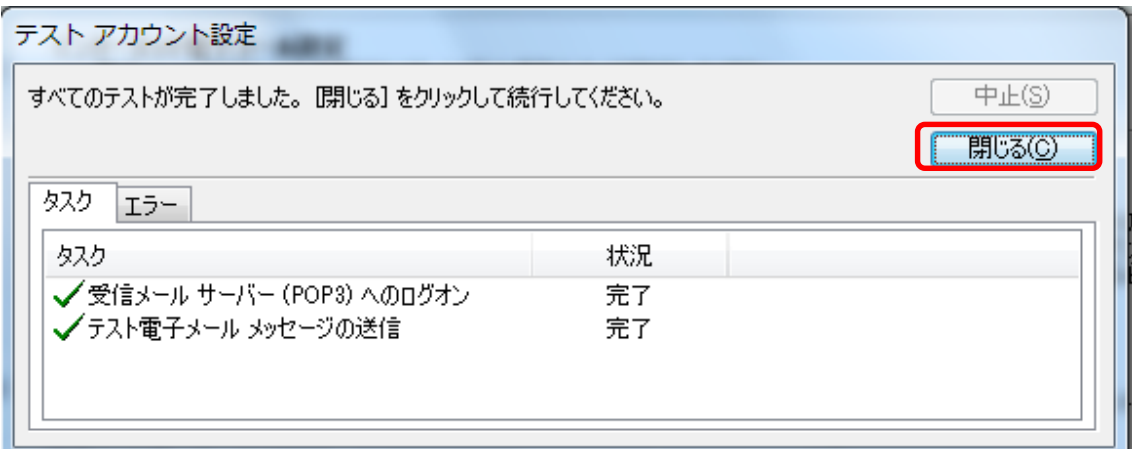

7)「セットアップの完了」の画面で、「完了」をクリックします。

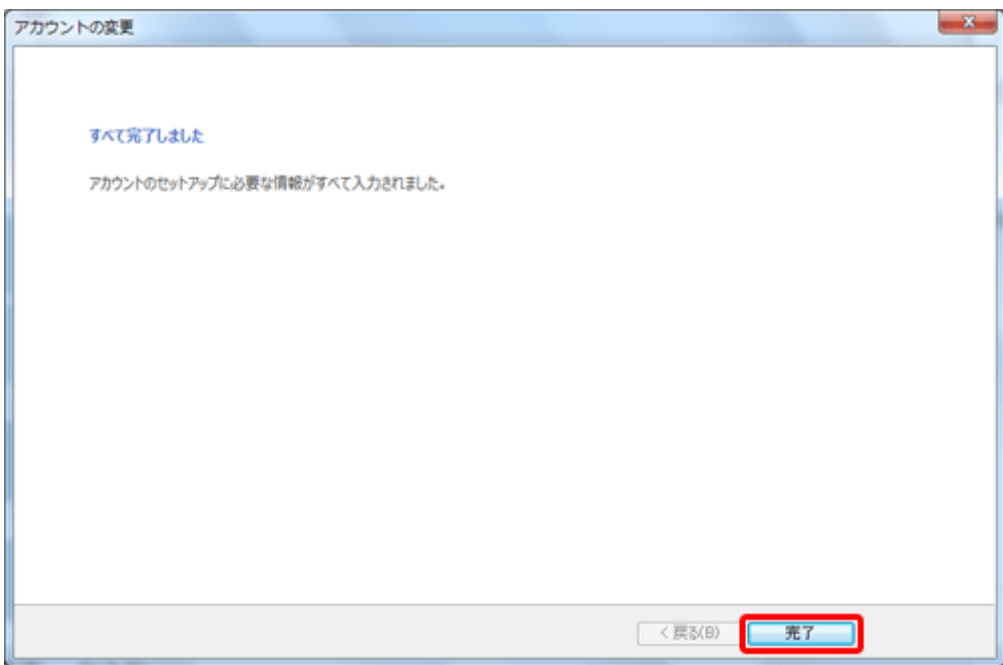

以上で完了です。